# **Resizing a QEMU raw image with an NTFS filesystem**

Esta es una guía rápida para aumentar el espacio en disco disponible para su máquina virtual de Windows con un sistema de archivos NTFS. El ejemplo se basa en aumentar una partición de 5 GB a 6 GB.

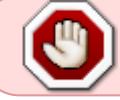

Primero haga una copia de seguridad de su archivo original en caso de que algo salga mal.

## **Use qemu-img para cambiar el tamaño de la imagen de disco raw QEMU**

Este comando aumenta el tamaño de la imagen de disco en el archivo Windows XP Professional SP 3.img en 1 GB.

qemu-img redize Windows\_XP\_Professional\_SP\_3.img + 1G

Después de este comando, si inicia su máquina virtual, verá que hay 1 GB adicional de espacio libre en el disco disponible.

### **Encuentra el desplazamiento en la imagen**

Montar en bucle la imagen.

losetup / dev / loop0 Windows\_XP\_Professional\_SP\_3.img

Inspeccione la tabla de particiones (aquí se usa parted pero también se puede usar fdisk o cfdisk).

parted / dev / loop0

Dentro de parted, configure las unidades en sectores, luego vea la tabla de particiones actual.

(parted) unit s (parted) print

The output will look something like this:

```
Model: Loopback device (loopback)
Disk /dev/loop0: 12582912s
Sector size (logical/physical): 512B/512B
```
Last update: 2019/02/12 es:howtos:general\_admin:resize\_a\_qemu\_raw\_image\_with\_an\_ntfs\_filesytem https://docs.slackware.com/es:howtos:general\_admin:resize\_a\_qemu\_raw\_image\_with\_an\_ntfs\_filesytem 03:51 (UTC)

Partition Table: msdos Disk Flags: Number Start End Size Type File system Flags 1 63s 11718798s 11718736s primary ntfs boot

Tenga en cuenta el tamaño del sector y los números de sector de inicio en la salida. Ahora sal de parted.

(parted) quit

Elimina el dispositivo loop.

losetup -d / dev / loop0

#### **Use ntfsresize para cambiar el tamaño de la partición NTFS**

Montar la partición NTFS en loop para cambiar el tamaño, utilizando un desplazamiento calculado a partir del tamaño del sector y el sector de inicio.

losetup -o  $$$  ((512  $*$  63)) / dev / loop0 Windows XP Professional SP 3.img

Ejecuta una prueba antes de proceder.

ntfsresize -n -s 6G / dev / loop0

Si todo está bien, hazlo de verdad.

ntfsresize -s 6G / dev / loop0

Eliminar el dispositivo loop.

losetup -d / dev / loop0

#### **Actualizar la tabla de particiones**

Montar en loop la imagen.

losetup / dev / loop0 Windows\_XP\_Professional\_SP\_3.img

Actualice la tabla de particiones usando parted (tanto fdisk como cfdisk parecen fallar aquí).

parted / dev / loop0

Esto parece un paso hacia atrás, pero ahora use parted para eliminar la partición existente.

Permanent link:

SlackDocs - https://docs.slackware.com/

(parted) rm 1

Use el comando parted rescue para volver a encontrar la partición, con la opción FIN establecida en el tamaño de la partición en MB.

(parted) rescue 1 6000 Information: A ntfs primary partition was found at 32.3kB -> 6000MB. Do you want to add it to the partition table? Yes/No/Cancel? Yes

Setear el flag boot en la particion de rescate.

(parted) set 1 boot on

La tabla de particiones se escribe al salir de parted.

(parted) quit

Eliminar el dispositivo de loop.

losetup -d / dev / loop0

#### **Finalizar**

Arranque la máquina virtual y permita que se ejecute el programa chkdsk de Windows.

# **Sources**

\* Original source:<http://cauldrondevelopment.com/blog/2009/02/26/resize-qemu-ntfs-image/>

[howtos](https://docs.slackware.com/tag:howtos), [Resize](https://docs.slackware.com/tag:resize?do=showtag&tag=Resize), [QEMU,](https://docs.slackware.com/tag:qemu?do=showtag&tag=QEMU) [raw](https://docs.slackware.com/tag:raw?do=showtag&tag=raw), [image](https://docs.slackware.com/tag:image?do=showtag&tag=image), [NTFS,](https://docs.slackware.com/tag:ntfs?do=showtag&tag=NTFS) [filesystem](https://docs.slackware.com/tag:filesystem?do=showtag&tag=filesystem), [author allend](https://docs.slackware.com/tag:author_allend?do=showtag&tag=author_allend)

From: <https://docs.slackware.com/> - **SlackDocs**

**[https://docs.slackware.com/es:howtos:general\\_admin:resize\\_a\\_qemu\\_raw\\_image\\_with\\_an\\_ntfs\\_filesytem](https://docs.slackware.com/es:howtos:general_admin:resize_a_qemu_raw_image_with_an_ntfs_filesytem)**

Last update: **2019/02/12 03:51 (UTC)**

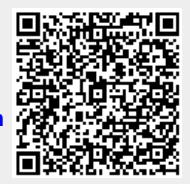